# MusicBook V 1.9

HANDBUCH

Dipl.-Ing. Lutz Weder WEDERSOFT | WWW.WEDERSOFT.DE

## Inhalt

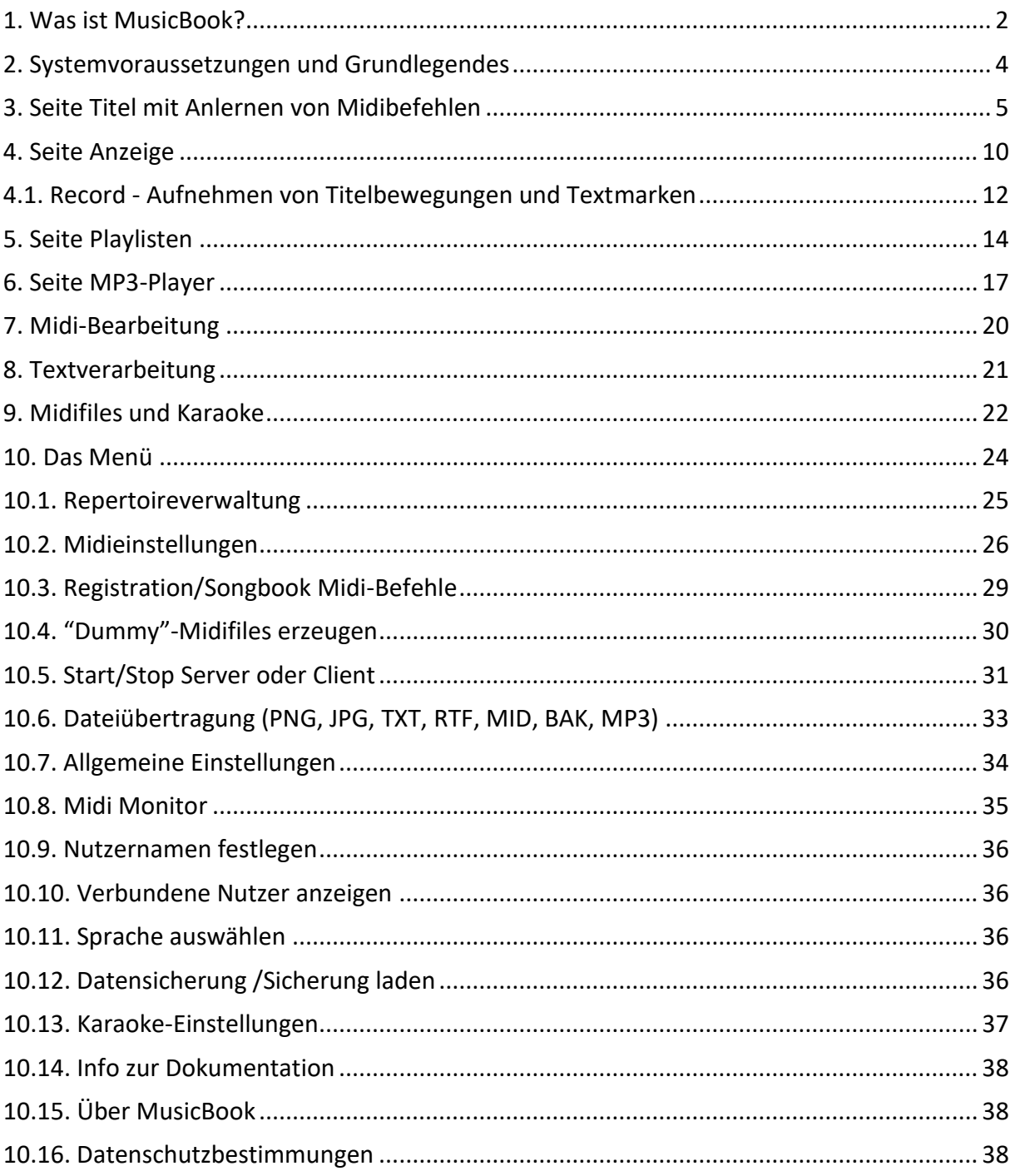

#### <span id="page-2-0"></span>**1. Was ist MusicBook?**

Die App **MusicBook** von **wedersoft** ist ein Programm zum komfortablen Verwalten und Anzeigen von **Songtexten** und **Noten** aus einem **Repertoire** sowie zur Arbeit mit **Playlisten**. **MusicBook** ist für professionelle Musiker für den Bühneneinsatz genauso wie für den anspruchsvollen Hobbymusiker geeignet. Die App beinhaltet ebenfalls einen **Doppel-MP3- Player.**

In **MusicBook** ist eine integrierte Textverarbeitung vorhanden, mit der Songtexte manuell erfasst, bearbeitet und formatiert werden können. Es können aber auch Textdateien (TXT), formatierte RTF-Dateien (RTF) und der Text aus Midifiles (MID) importiert werden. Diese können dann mit der Textverarbeitung nach den Wünschen des Anwenders formatiert werden.

Die Songtexte und Noten können auch als Bilddateien im PNG- oder JPG-Format vorliegen. Mit der Kamera des Tablets können Texte oder Noten fotografiert werden, die dann ebenfalls in das Repertoire aufgenommen werden können.

Eine der herausragenden Eigenschaften von **MusicBook** ist die Möglichkeit des **Scrollens** eines Titels, falls er länger als eine Displayseite ist. Zu jedem Titel kann seine **Spielzeit** gespeichert werden. Dabei wird die Scroll-Geschwindigkeit der Spielzeit des Titels angepasst. Es ist somit kein manuelles Blättern während des Spielens notwendig.

**MusicBook** kann auf über USB eingehende Midi-Befehle reagieren. So ist die Auswahl eines Textes nach der Nummer über Midi möglich. Mit midifähigen Fußschaltern kann der Text vorwärts und rückwärts geblättert werden.

Zu jedem Titel kann eine beliebige Anzahl von Midibefehlen gespeichert werden, die bei der Anzeige eines Titels über Midi gesendet werden. Damit kann z. B. die Registrierung eines angeschlossenen Keyboards umgeschaltet werden.

Es können die Midi-Befehle zum Umschalten einer Registration für Ketron Audya und SD7/SD9, für Yamaha Tyros und zum Auswählen eines Songbook-Eintrags bei Korg automatisch erzeugt werden. Für Yamaha Tyros können sogenannte "Dummy-Midifiles" erzeugt werden.

Die Titel können über eine komfortable Suchfunktion gefunden werden, die gleichzeitig in den Spalten Titelnummer, Titel, Interpret und Genre sucht.

Es sind mehrere Repertoires möglich: Man kann also z. B. als Alleinunterhalter, im Duo oder in einer größeren Band mit jeweils völlig verschiedenen Repertoires spielen.

Mit der Schaltfläche **Gespielt** kann ein Titel in der Titelliste **rot** hinterlegt werden. Da behält man während der Veranstaltung den Überblick, welche Titel bereits gespielt wurden.

Weiterhin bietet das Programm die Möglichkeit **Playlisten** anzulegen (z. B. *Runde 1*, *Runde 2*, *Country*, *Hochzeit* usw.). Nach der Auswahl einer Playliste erfolgt mit der Schaltfläche **Anzeigen** die Anzeige des ersten Titels dieser Playliste. Nach Beenden der Titelanzeige wird automatisch der nächste Titel der Playliste ausgewählt.

Während der Anzeige eines Titels können bei Record alle "Bewegungen" des Titels -Vorwärtsblättern, Rückwärtsblättern, Start Scrollen, Stopp Scrollen und manuelles Verschieben des Titels mit den Fingern – aufgezeichnet werden. Mit der Schaltfläche **Play** werden die "Bewegungen" mit der aufgezeichneten Zeit wiedergegeben. Man kann z. B. bei der Wiederholung eines Abschnittes zurückspringen oder zu bestimmten Stellen springen (z. B. Dal Segno, Coda usw.). Im Text können durch Antippen mit dem Finger **Textmarken** gesetzt werden. Bei Abspielen mit **Play** werden die Textmarken zur richtigen Zeit angezeigt, so dass man immer weiß, an welcher Stelle man sich befindet.

Es besteht die Möglichkeit, **Midifiles so zu modifizieren**, dass beim Abspielen am Keyboard über ein angeschlossenes Midi-Kabel Steuerbefehle an **MusicBook** übertragen werden. Mit diesen Steuerbefehlen kann der im Midifile enthaltene **Songtext und die Akkorde** (nur beim Yamaha XF Format) in **MusicBook** als **Karaoketext** angezeigt werden. Dabei wird die aktive Silbe, ähnlich wie im Keyboard, hervorgeheben. Der gerade aktive Akkord wird farblich markiert.

**MusicBook** kann mit mehreren Tablets über WLAN verbunden werden. Das Tablet des "Chefs" wird dabei als Server geschaltet und die anderen können sich als Client bei diesem anmelden. Bei der Textanzeige des "Chef"-Tablets wird die Titelnummer an alle Clients gesendet und bei Bedarf sofort angezeigt. Dabei kann jeder Musiker eine andere Anzeige erhalten: Der Sänger den Text, der Gitarrist den Text mit Akkorden, der Keyboarder die Noten usw.

Es steht eine Dateiübertragungsfunktion zur Verfügung, bei der zwei Tablets oder ein Tablet und ein PC gekoppelt werden können. So können am PC die Texte und Noten aufbereitet werden und ggf. von einem anderen Format wie PDF, TXT oder DOC nach PNG oder JPG konvertiert werden. Ein solches Konvertier-Programm ist allerdings **nicht** Bestandteil von **MusicBook**!

Das Dateiübertragungsprogramm für den PC kann von der Homepage [www.wedersoft.de/MusicBook/musicbook.html](http://www.wedersoft.de/MusicBook/musicbook.html) **kostenlos** heruntergeladen werden. Es läuft unter Windows, Linux und Mac OS. Auf dem PC muss eine Java-Runtime-Umgebung in der Version 8 installiert sein.

Zu jedem Titel kann eine MP3-Datei hinterlegt werden. Diese kann dann in einem der beiden MP3-Player abgespielt werden.

**MusicBook** ist mehrsprachig: Deutsch, englisch, italienisch und polnisch.

**Die App wird zuerst als DEMO-VERSION installiert mit folgenden Einschränkungen: Es sind maximal zwei Repertoires mit jeweils bis zu 10 Titeln möglich.**

**Durch einen einmaligen In-App-Kauf kann die Freischaltung erfolgen. Danach gibt es keinerlei Beschränkungen mehr!**

#### <span id="page-4-0"></span>**2. Systemvoraussetzungen und Grundlegendes**

**MusicBook** ist für Android-Tablets entwickelt. Es wurde getestet unter **Jelly Bean**, **KitKat, Lollipop, Marshmallow, Nougat und Oreo**.

Für eine ordentliche Anzeige der Titel empfiehlt der Entwickler mindestens 8 Zoll, besser ca. 10 Zoll Displaygröße. Ein A4-Blatt hat etwa ein Seitenverhältnis von **4:3**. Deshalb sind Tablets mit diesem Seitenverhältnis am besten geeignet. Das sind zur Zeit Tablets mit einer Größe von **9,7 Zoll**. Auf Grund der Scrollfunktion ist aber natürlich jedes Format möglich.

Zum Ausprobieren von **MusicBook** kann aber auch ein 5 Zoll Smartphone verwendet werden.

**MusicBook** kann mit jeder beliebigen Bildschirmorientierung gestartet werden. Diese kann aber während der Laufzeit der App nicht durch Drehen des Tablets umgeschaltet werden.

Es wird **dringend** empfohlen, die Bilddateien der Texte und Noten sowie alle Textdateien, RTF-Dateien und Midifiles sowie MP3-Dateien auf eine externe SD-Speicherkarte zu speichern.

Eingabedialoge erscheinen beim ersten Start von MusicBook am oberen Displayrand. Durch Klick in die Überschrift können sie mit dem Finger an eine andere Stelle verschoben werden. Diese Position wird gespeichert, falls das in den **Allgemeinen Einstellungen** so ausgewählt wurde (Standard).

In Eingabedialogen kann es vorkommen, dass nicht alle Eingabefelder sichtbar sind. Durch Scrollen mit dem Finger können die anderen Eingabefelder erreicht werden (Beispiel: Menü – Karaoke-Einstellungen).

Zur Verbindung von **MusicBook** über die **Midi-Buchsen** mit einem Keyboard wird ein **USB-Midi-Interface** benötigt.

Eventuell funktioniert auch eine direkte Verbindung **Keyboard USB-Device** zu **Tablet USB-Anschluss**. Das geht aber leider nicht bei allen Keyboards mit USB-Device. Es funktioniert beim **Korg PA3X Musikant**, nicht jedoch beim **Ketron Audya**. Das hängt offenbar von der Software des Keyboards ab und hat nichts mit **MusicBook** zu tun!

Als USB-Midi-Interface haben sich u. a. folgende Typen bewährt: Xmidi 1x1, Firma E-MU Xmidi 1x1 Tab, Firma E-MU Logilink UA0037

Bei der Verbindung mit einem USB-Midi-Gerät sollte ein Tablet mit einer separaten Stromversorgungsbuchse verwendet werden. Schließlich läuft **MusicBook** während einer Veranstaltung über viele Stunden. Wer will sich da allein auf den eingebauten Akku verlassen?

#### <span id="page-5-0"></span>**3. Seite Titel mit Anlernen von Midibefehlen**

Der Startbildschirm von **MusicBook** zeigt vier Ordnerseiten: **Titel**, **Anzeige, Playlisten** und **MP3-Player**. Auf der Seite **Titel** befindet sich die **Titelliste** in Form einer Tabelle. Die Sortierreihenfolge kann durch einen Klick in die Spaltenüberschrift ausgewählt werden.

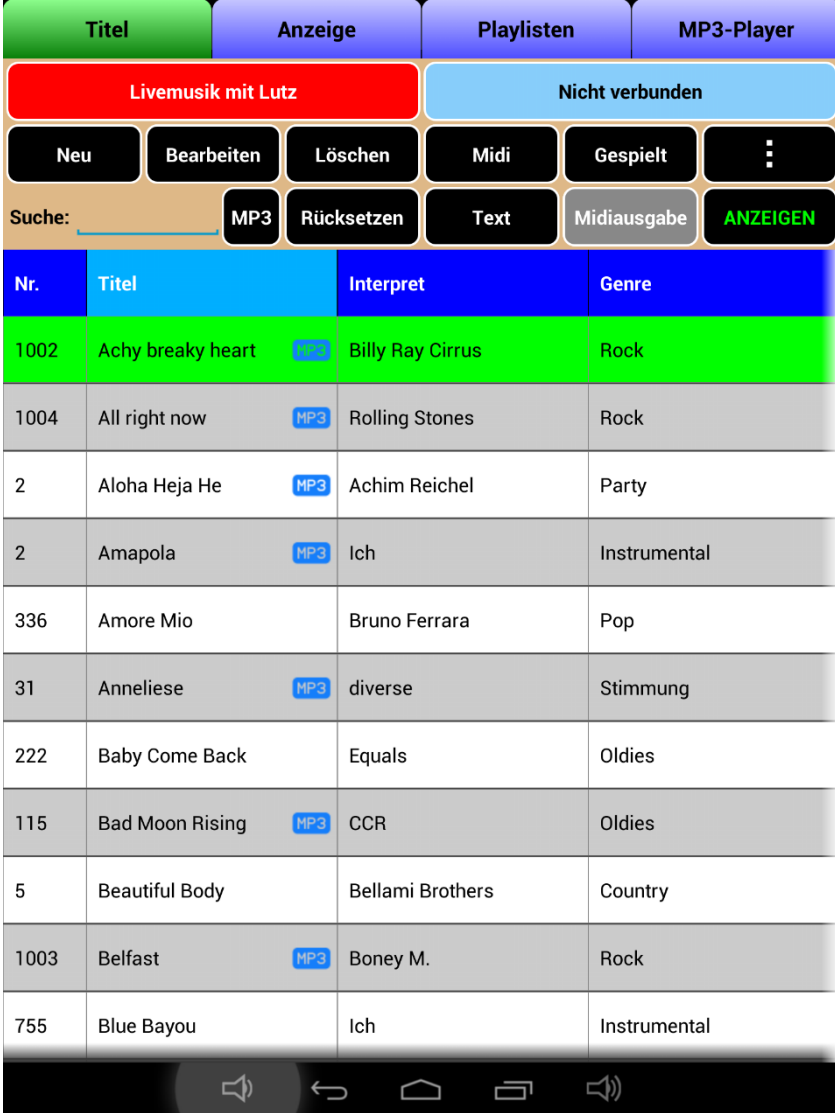

Die Schaltflächen **Neu** und **Bearbeiten** legen einen neuen Titel in der Datenbank an bzw. bearbeiten einen bereits vorhandenen. Mit **Löschen** wird nach einer Sicherheitsabfrage der markierte Titel gelöscht. Das kann nicht rückgängig gemacht werden!

Die Schaltfläche **Midi** führt zur Midi-Bearbeitung.

Die Schaltfläche **Gespielt** markiert einen bereits gespielten Titel rot. Ein nochmaliges Drücken hebt die Markierung wieder auf. Beim nächsten Start von **MusicBook** werden alle als gespielt markierten Titel – bei Bedarf auf Anfrage (siehe **Allgemeine Einstellungen**) – wieder rückgesetzt.

Die Schaltfläche **Text** führt zur integrierten Textverarbeitung, mit der der Songtext für einen Titel bearbeitet werden kann.

Die Schaltfläche **Midiausgabe** ist nur aktiv, wenn die Midisteuerung und die Midi-Ausgabe in den Midieinstellungen aktiviert sind und ein USB-Midi-Interface angeschlossen ist. Dann ist der Hintergrund dieser Schaltfläche grün. Durch Betätigen dieser Schaltfläche wird die Midiausgabe **temporär** ausgeschaltet. Die Schaltfläche ist dann rot. Ein erneutes Betätigen schaltet die Midiausgabe wieder ein und die Schaltfläche wird wieder grün.

Das ist sinnvoll, wenn die Registrations des über Midi angeschlossenen Keyboards von **MusicBook** aus umgeschaltet werden. Wenn während des laufenden Titels ein anderer Text angezeigt werden soll (um plötzlich eine Medley zu spielen) **ohne** dabei im Keyboard die Registration umzuschalten, kann hier die Midiausgabe temporär ausgeschaltet werden.

Die Schaltfläche **ANZEIGEN** führt zur Seite **Anzeige**.

Die Schaltfläche mit den drei Punkten führt zum **Menü** des Programms.

![](_page_6_Picture_194.jpeg)

Die Tabelle der Titel kann auch waagerecht gescrollt werden. Dann sind rechts zwei weitere Spalten – Zeit und Reserve – sichtbar.

Im roten Feld wird das gerade eingestellte Repertoire angezeigt.

Im Statusfeld (im Bild blau) wird eine eventuell vorhandene Verbindung als Client zu dem Tablet des Servers, der Serverstatus selbst oder wenn beides nicht zutrifft "Nicht verbunden" angezeigt.

![](_page_6_Picture_195.jpeg)

Die **Neuanlage** oder das **Bearbeiten** eines Titels führen zum gleichen Fenster. Die Felder Nummer, Titel, Interpret und Genre dürfen nicht leer sein.

Die Nummer kann mehrfach vergeben werden, da sie zur Auswahl einer Registration/Songbookeintrag im Keyboard über Midi verwendet wird. Es können ja mehrere Titel mit derselben Registration gespielt werden.

Wird beim manuellen Aufruf einer Registration/Songbookeintrag am Keyboard die Registrationsnummer über Midi gesendet, so wird in **MusicBook** immer auf die **erste** gefundene Nummer positioniert, selbst wenn diese mehrfach vorhanden ist.

Der Titel muss eindeutig sein und kann nicht mehrfach vergeben werden.

Die Spielzeit ist die Zeit, in der ein Titel scrollen soll (falls er länger als eine Anzeigeseite ist).

Das Feld Reserve hat keine Funktion in der App und kann beliebig verwendet werden (z. B. Erscheinungsjahr des Titels) oder leer bleiben.

Mit der Schaltfläche **Bild** kann die Bildauswahl eines bereits gespeicherten Bildes (PNG oder JPG) erfolgen:

![](_page_7_Picture_136.jpeg)

Die oberste Zeile mit den beiden Punkten **..** führt immer einen Ordner nach oben.

Die Größe der Bilddateien kann bis zu mehreren Megabytes pro Bild betragen. Deshalb wird empfohlen, eine externe SD-Speicherkarte zu verwenden. Näheres zum Speichern und Auffinden der Bilder im Abschnitt **Allgemeine Einstellungen**.

Mit der Schaltfläche **Kamera** können Sie mit der integrierten Kamera des Tablets Noten oder Texte fotografieren und in **MusicBook** verwenden.

Mit der Schaltfläche **Text** erfolgt der Textimport von Textdateien (TXT) und RTF-Dateien (RTF) sowie der Import des Textes aus einem Midifile (MID). Dabei wird ein evtl. bereits vorhandener Text ohne Anfrage ersetzt.

![](_page_7_Figure_5.jpeg)

Eine Besonderheit bietet der Import von RTF-Dateien: Obwohl das RTF-Format standardisiert ist, halten sich offenbar einige Hersteller von Textverarbeitungsprogrammen nicht vollständig daran. Die Enter-Taste leitet normalerweise einen neuen Absatz mit einer vorherigen Leerzeile ein. Manchmal fehlt diese Leerzeile. Mit der Option **Neuer Absatz mit Leerzeile** kann diese beim Textimport eingefügt werden.

Folgende Formatierungen werden aus RTF-Dateien übernommen:

**Fett, kursiv, unterstrichen, Schriftgröße,** 

**Schriftfarbe und Schrifthintergrundfarbe.**

Das sind auch genau die Formatierungen, die mit der integrierten Textverarbeitung verwendet werden können.

Mit der Schaltfläche **MP3** kann einem Titel eine MP3-Datei zugewiesen werden.

![](_page_8_Picture_174.jpeg)

Im Feld **Aktuell gespeicherte MP3-Datei:** wird die bereits gespeicherte angezeigt oder dort steht "Keine MP3-Datei gespeichert."

Mit der Schaltfläche **Auswählen** kann die Auswahl einer MP3-Datei erfolgen. Das Auswahlfenster ist identisch zur Bildauswahl, nur werden jetzt MP3-Dateien angezeigt.

Mit der Schaltfläche **Midifile für Karaoke modifizieren** gelangen Sie zu einem gleichnamigen Fenster.

![](_page_8_Picture_175.jpeg)

Es werden der Ordner, in dem die modifizierten Midifiles gespeichert werden und der für Karaoke verwendete Controller angezeigt. Die Veränderung dieser Einstellungen ist nur über den **Menüpunkt Karaoke-Einstellungen** möglich.

Mit dem Auswahlfeld **Karaoke bei diesem Titel** kann festgelegt werden, ob die Lyricsanzeige bei diesem Titel zur Anwendung kommt. Dazu muss im **Menüpunkt Allgemeine Einstellungen** das Auswahlfeld **Lyrics aus modfizierten Midifiles anzeigen** aktiviert sein.

Mit der Schaltfläche **Im Titel gespeicherte** 

**Karaoke-Lyrics löschen** können die im Titel gespeicherten Lyrics wieder gelöscht werden.

Die Schaltfläche **Midifile auswählen und modifizieren** führt zur Auswahl eines Midifiles und danach zum **Modifizieren**. Dabei werden in das Midifile Steuerinformation für die Lyricsanzeige mit dem festgelegten Controller eingetragen. Das Originalmidifile wird **nicht** verändert. Das modifizierte Midifile wird unter einem veränderten Namen (Original\_MB.mid) gespeichert, wobei \_MB für **MusicBook** steht.

Anschließend muss das modifizierte Midifile auf das Keyboard übertragen werden. Dazu erhalten Sie einen Hinweis.

Zur Verwendung der modfizierten Midifiles siehe Abschnitt **9. Midifiles und Karaoke**

In der Titelliste werden alle Titel mit gespeicherten MP3-Dateien durch das Symbol MP3 gekennzeichnet.

Ein **Doppelklick** auf einen Titel in der Titelliste oder in einer Playliste fügt diesen Titel einer **temporären Playliste** hinzu. So kann man sich schnell die Titel merken, die man während dieser Veranstaltung noch spielen möchte.

Ein **Longklick** (Klick in Titelzeile und ca. 0,5 Sekunden gedrückt halten) auf einen **MP3-Titel** erzeugt ein Fenster, in dem man diesen Titel zu MP3- Player 1 oder 2 hinzufügen kann.

![](_page_9_Picture_114.jpeg)

#### **Anlernen von Midibefehlen**

Die Statusinformation Midiempfang Registration ist aus bedeutet, dass eingehende Midibefehle keine Wirkung haben. Wenn die Midisteuerung entsprechend konfiguriert und ein USB-Midi-Interface angeschlossen ist, steht dort Midiempfang Registration ist ein. Dann werden von außen ankommende Midibefehle zu diesem Titel gespeichert ("angelernt"). So senden **Ketron Audya** und **Korg Pa…X** beim Umschalten einer Registration/Songbook Midibefehle. Diese können hier aufgezeichnet werden. Bei der Anzeige des Titels in **MusicBook** werden genau diese "angelernten" Midibefehle wieder gesendet und schalten im **Audya** die Registration bzw. im **Pa…X** das Songbook um.

#### <span id="page-10-0"></span>**4. Seite Anzeige**

Auf der Seite der Anzeige werden der Text und/oder die Noten angezeigt. Am oberen oder unteren Bildrand (einstellbar) befindet sich eine Navigationsleiste mit den Schaltflächen

- **Rückwärts** eine Bildschirmseite zurück; inaktiv, wenn der Titel am Anfang ist
- **Vorwärts** ein Bildschirmseite vor; inaktiv, wenn der Titel am Ende ist
- **Scrollen** startet Scrollen, dann **Stop Scrollen;** nur aktiv, wenn eine Spielzeit beim Titel eingetragen ist und die Titellänge größer als eine Seite ist; inaktiv am Titelende
- **Play** startet eine vorher mit **Record** aufgenommene Aufnahme; nur aktiv, wenn eine Aufnahme vorhanden ist
- **Record**  Aufzeichnen von Titelbewegungen auf (rückwärts, vorwärts, Start Scrollen, Stopp Scrollen, manuelle Bewegung mit den Fingern) und setzen von Textmarken **(siehe Abschnitt 4.1**)

![](_page_10_Picture_281.jpeg)

## Amore Mio, Bruno Ferrara, Dm (Original Cm)

### **Vorspiel 4 Takte Dm**

#### Dm

Dammi le tue mani, i tuoi pensieri strani,

la bocca che mi tira su

se do la tua energia, tutta quell'allegria

**Dm** fulmine che viene giu. **Gm** Dm A **Dm** ciao amore come stai, oggi piu bella che mai Dm A **Gm Dm** ciao amore cosa fai, dimmi dimmi cosa sei. aaaaa

**Refrain** 

#### D<sub>m</sub>

Amore, amore mio, la luce del mattino.

Amore' amore mio sei tu.

![](_page_10_Figure_19.jpeg)

Der **Play**-Modus wird durch jede der anderen Schaltflächen beendet.

Im **Record**-Modus ist jede andere (aktive) Schaltfläche möglich.

Mit der **Zurück**-Schaltfläche springt das Programm zu der Seite, von der man vorher kam. War die vorherige Seite die Playlisten-Seite, dann wird innerhalb der aktiven Playliste automatisch der nächste Titel angewählt, der dann sofort angezeigt werden kann (**Allgemeine Einstellungen – Nächsten Titel in Playliste anzeigen**  mit "Zurück")

In Anhängigkeit von den **Allgemeinen Einstellungen** kann dabei der Titel in der Titelliste als bereits gespielt markiert werden.

Die **Scroll-Funktion** in Abhängigkeit von der Spielzeit ist im Livebetrieb sehr nützlich und eines der herausragenden Merkmale von **MusicBook**. Falls ein Text oder Bild länger als die Displayhöhe ist, kann in Abhängigkeit von der Spielzeit die Anzeige pixelweise gescrollt werden. Für ein bestes Scrollen kann man mit der Spielzeit experimentieren.

Für ein **gleichmäßiges** Scrollen ist Voraussetzung, dass möglichst die gleiche Anzahl von Takten innerhalb einer Zeile angezeigt wird (z. B. 2 Takte Text je Zeile). Falls ein Gitarrensolo über 8 Takte im Titel enthalten ist, müssten für das Gitarrensolo also 4 Textzeilen (für je 2 Takte) vorgesehen werden. Wenn dort beim Sänger nur in einer Zeile "Gitarrensolo 8 Takte" steht, scrollt das Programm natürlich zu schnell weiter – was aber **kein** Fehler von **MusicBook** ist!

#### <span id="page-12-0"></span>**4.1. Record - Aufnehmen von Titelbewegungen und Textmarken**

Mit der Schaltfläche **Record** auf der Seite **Anzeige** erfolgt das Aufzeichnen von Titelbewegungen (rückwärts, vorwärts, Start Scrollen, Stopp Scrollen, manuelle Bewegung mit den Fingern) und das Setzen von Textmarken. Zum besseren Timing steht ein integriertes Metronom zur Verfügung.

![](_page_12_Figure_2.jpeg)

Es stehen vier Bearbeitungsmodi zur Verfügung, die mit der Schaltfläche **Start** ausgeführt werden.

Weiterhin kann ein in den MP3- Player 1 geladener Titel automatisch mit **Start** abgespielt werden.

Alternativ kann auch das integrierte Metronom gestartet werden. Das ist sinnvoll bei der Aufnahme von Textmarken.

#### **Aufnahme der Textmarken**

Diese werden einfach zum richtigen Zeitpunkt (Metronom) durch einen kurzen Klick auf die entsprechende Textstelle gesetzt. Selbstverständlich kann die Position des Titels bei Bedarf verändert werden.

Die Textmarken können nachträglich **nicht** bearbeitet werden. Wenn die Aufnahme der Textmarken also nicht korrekt war, hilft nur eine erneute Aufnahme!

Die Farbe der Textmarken ist wählbar, wird aber **nicht mit dem Titel** abgespeichert.

Die Farbe der Textmarken wird generell bei Betätigen der Schaltflächen **Abbrechen** oder **Start** gespeichert (bis zur nächsten Änderung).

Das Metronom startet bereits beim Betätigen der Schaltfläche **Start / Stopp Metronom**. Diese wird nach dem Start rot eingefärbt. Das gestartete Metronom läuft auch nach **Start** der Aufnahme oder **Abbrechen** weiter und kann erst nach erneutem Betätigen der Schaltfläche **Record** angehalten werden.

Durch das weiterlaufende Metronom können mit der Schaltfläche **Play** die Textmarken überprüft werden und im Fehlerfall eine erneute Aufnahme erfolgen.

Beim Betätigen der Schaltfläche **Start** erfolgt **keine** Abfrage, ob das Löschen der alten Aufnahme erfolgen soll!

Wenn die Farbe der Textmarken während der Aufnahme z. B. **rot** war, kann nach dem Beenden der Aufnahme nochmals **Record** gestartet und die Farbe z. B. auf **grün** geändert werden. Danach **Abbrechen** drücken, d. h. die Farbe wird zwar geändert aber keine neue Aufnahme gestartet. Beim nächsten **Play** sind die Textmarken **grün**.

Beispiel für die Wiedergabe (Play) mit roter Textmarke:

![](_page_13_Picture_4.jpeg)

#### Das weiße Boot, Die roten Gitarren C-Du

Wenn der Wind auf dem Meer schlafen geht und ein Traum wie von fern zu mir weht. ← TextmarkeSteigt aus dunkler Flut, weiß ein Segelboot, dieses Boot war mein Traum lange her.

Wer den Wind liebt wie ich kennt auch gut, das Gefühl, wenn man treibt mit der Flut. Ringsum Meer und Wind und die Wellen sind weiße Wände aus Glas um Dich her.

Auf Schwingen gleiten wir ins Morgengraun. Auf Wellen reiten wir durch Gischt und Schaum. Getaucht in Meeresgrün und Sonnenglanz. Der Wind spielt dazu seinen wilden Tanz.

Schöne Zeit, Fahrenszeit, war vorbei als ein Sturm brach das Boot mir entzwei. Warf es an den Strand, wo's ein Ende fand. Dieses Boot war mein Traum, doch vorbei.

Lebewohl, weißes Boot, lebewohl. Meine Liebe, mein Traum, mein Idol. Flammensegel steigt, bis der Wind sich neigt. So ein Boot bleibt mein Traum, allezeit.

![](_page_13_Picture_139.jpeg)

Es wird natürlich immer nur **eine** Textmarke angezeigt!

#### <span id="page-14-0"></span>**5. Seite Playlisten**

Eine Playliste ist eine Titelfolge, die man sich schon zu Hause vorbereitet. Die wird dann während der Veranstaltung stressfrei auf der Bühne abgearbeitet.

![](_page_14_Picture_2.jpeg)

Die Anzeige ist in zwei Tabellen aufgeteilt. In der linken sind alle vorhandenen Playlisten enthalten. Rechts sind die zur links ausgewählten Playliste zugehörigen Titel angezeigt.

Die Reihenfolge der Titel in der Playliste kann per Drag und Drop verändert werden. Einfach mit dem Finger ca. 0,5 s auf den Titel drücken (**Longklick**) und dann an die gewünschte Stelle verschieben. Die neue Reihenfolge ist sofort gespeichert!

Falls Sie auf einen Titel auf der Seite **Titel** oder **Playlisten** einen Doppelklick gemacht haben, wurde dieser in eine temporäre Playliste eingetragen.

Diese heißt #Temp\_JJJJ-MM-TT\_HH-MM-SS (JJJJ=Jahr, MM=Monat, TT=Tag, HH=Stunde, MM=Minute, SS=Sekunde). Es wird Datum und Zeit des Starts von **MusicBook** verwendet. Hier kann man sich Titel vormerken, die man heute noch spielen möchte. Wenn z. B. während einer Tanzrunde alle Paare die Tanzfläche verlassen haben, können die noch verbliebenen Titel der aktuellen Playliste zur temporären Playliste hinzugefügt werden. So können die Titel nicht vergessen werden.

Die temporäre Playliste einer Sitzung kann nicht durch den Benutzer gelöscht werden. Beim Programmende von **MusicBook** wird diese per Voreinstellung vom Programm gelöscht (siehe **Allgemeine Einstellungen**)!

Falls sich in einer Playliste Titel mit gespeicherten MP3-Dateien befinden, werden diese durch das Symbol MP3 gekennzeichnet.

![](_page_15_Picture_1.jpeg)

Durch einen **Longklick** auf einen Playlistennamen erscheint wiederum ein Abfragefenster zum Hinzufügen von MP3- Titeln zu einem MP3- Player. Es werden alle MP3-Titel einer Playliste zu Player 1 oder Player 2 hinzugefügt.

Oberhalb der rechten Tabelle gibt es die Schaltfläche **Anhängen**. Damit wird ein neues Fenster angezeigt, in dem alle vorhandenen Titel ähnlich wie auf der Seite **Titel** in Tabellenform zu sehen sind.

![](_page_16_Picture_105.jpeg)

Auch hier kann die Sortierreihenfolge durch Klick in die Spaltenüberschrift verändert werden.

Die Schaltfläche **MP3** setzt wieder einen Filter auf die anzuzeigenden Titel:

![](_page_16_Picture_106.jpeg)

Es können mehrere Titel gleichzeitig ausgewählt werden.

Durch Betätigen der Schaltfläche **Anhängen** wird das Fenster geschlossen und die markierten Titel an die aktuelle Playliste angehangen.

#### <span id="page-17-0"></span>**6. Seite MP3-Player**

Diese Seite beinhaltet zwei völlig unabhängige MP3-Player. Da beide Player identisch sind, wird nur Player 1 beschrieben.

![](_page_17_Picture_2.jpeg)

#### **Wie kommen die Titel in den Player?**

Zu jedem Titel kann eine MP3-Datei gespeichert werden (siehe 3. Titel …). Diese Titel sind in der Titelliste auf Seite 1 und in den Playlisten auf Seite 3 mit einem Symbol **MP3** gekennzeichnet.

Durch **Longklick** auf einen Titel der Titelliste kann ein **einzelner** Titel zu einem Player hinzugefügt werden.

Durch **Longklick** auf einen Playlistennamen können **alle MP3-Titel einer Playliste** einem Player hinzugefügt werden.

Es ist immer genau **ein** Titel einer Wiedergabeliste markiert. Der markierte Titel kann per **Longklick** an eine andere Stelle innerhalb seiner Wiedergabeliste verschoben werden (Drag & Drop). Er kann mit der Schaltfläche **Löschen** (x) gelöscht werden. Mit der Schaltfläche **Verschieben** (→) kann der markierte Titel zum anderen Player verschoben werden. Die Funktionen **Löschen** und **Verschieben** sind nicht möglich, wenn der markierte Titel gerade gespielt wird.

![](_page_18_Figure_1.jpeg)

**Fortlaufende Wiedergabe:** wenn **aktiviert**, dann Wiedergabe aller Titel der Wiederhabeliste bis zu deren Ende, jeder Titel wird nach Abspielen gelöscht, wenn **nicht aktiviert**, nur Wiedergabe des markierten Titels ohne Löschen nach Abspielen, Name des Titels wird gelöscht, Spielzeit wird zu 0 gesetzt

**Spielzeit:** gespielt (gesamt) Restspielzeit

**Wiedergabeposition**: kann manuell verstellt werden

**Manuelle Lautstärkeeinstellung**: die Einstellung zum Programmende wird gespeichert

**Pause**: Spielender Titel wird angehalten, kann mit **Wiedergabe** weiter abgespielt werden

**Ab Titelanfang:** Spielender Titel oder Titel im Halt wird auf Titelanfang zurückgesetzt

**Stop:** Sofortiger Stop des gerade spielenden Titels, Name des Titels wird gelöscht, fortlaufende Wiedergabe wird abgebrochen. Spielzeit wird zu 0 gesetzt.

**Wiedergabe:** Der markierte Titel wird gespielt, ggf. mit fortlaufender Wiedergabe, laufender Titel erhält einen Haken zur "Erinnerung", dass bereits gespielt.

> Wenn der letzte Titel der Wiedergabeliste gespielt wurde, ist die fortlaufende Wiedergabe beendet.

### **Ein Beispiel für die Reihenfolge des Abspielens:**

 Es wird gerade kein Titel gespielt. In der Wiedergabeliste befinden sich vier Titel. Jetzt wird der dritte Titel markiert und auf Wiedergabe geklickt. Gespielt werden nur die Titel 3 und 4. Nach Titel 4 stoppt die Wiedergabe. In der Wiedergabeliste befinden sich noch die Titel 1 und 2, wobei Titel 2 markiert ist. Die Titel 1 und 2 werden nicht gespielt, da mit Ende von Titel vier die Wiedergabeliste zu Ende war!

### <span id="page-20-0"></span>**7. Midi-Bearbeitung**

![](_page_20_Picture_115.jpeg)

Zu jedem Titel können beliebig viele Midi-Befehle gespeichert werden. Diese werden – falls in den Midieinstellungen entsprechend konfiguriert – beim Anzeigen eines Titels (Wechsel zur Seite **Anzeige**) über ein angeschlossenes USB-Midi-Interface. Damit kann z. B. die Registration eines angeschlossenen Keyboards umgeschaltet werden.

Es stehen hier Schaltflächen zur **Neuanlage**, zum **Bearbeiten** und zum **Löschen** eines Midi-Befehls zur Verfügung.

Falls, wie im Abschnitt **Titel** erwähnt, die Aufzeichnung der Midibefehle für Registrations durchgeführt wurde, sind diese jetzt hier zu sehen.

Das Fenster zur Neuanlage

und zum Bearbeiten eines Midi-Befehls ist das gleiche:

![](_page_20_Picture_116.jpeg)

#### <span id="page-21-0"></span>**8. Textverarbeitung**

Mit der Schaltfläche **Text** auf der Seite **Titel** gelangt man zur integrierten Textverarbeitung. Hier kann der Songtext für einen Titel manuell erfasst und bearbeitet werden. Der bei der **Neuanlage** oder dem **Bearbeiten** eines Titels importierte Text steht hier ebenfalls zur Verfügung. Es gibt verschiedene Funktionen zur Formatierung:

∦ ▼ 10:11

## **Blockregistration 364**

## Amore Mio, Bruno Ferrara, Dm (Original Cm)

#### **Vorspiel 4 Takte Dm**

#### Dm

Dammi le tue mani, i tuoi pensieri strani,

The StatusBar is locked!

la bocca che mi tira su

se do la tua energia, tutta quell'allegria

![](_page_21_Picture_182.jpeg)

**Standard**: Hier wird die Textgröße für den gesamten Text eingestellt. Diese kann auch nach Anfrage als Standard für alle neuen Texte gespeichert werden.

**Textgröße**: Für den selektierten Text kann eine vom Standard abweichende Textgröße gewählt werden.

**F**: Der selektierte Text wird fett dargestellt.

**K**: Der selektierte Text wird kursiv dargestellt.

**U**: Der selektierte Text wird unterstrichen.

**Textfarbe**: Dem selektierten Text kann eine Textfarbe zugewiesen werden.

**Hintergrund**: Die Hintergrundfarbe des selektierten Textes wird ausgewählt.

**Bild**: An der Cursorstelle wird ein Bild eingefügt (Format PNG oder JPG). Hier kann man z. B. die Noten für das Gitarrensolo oder das Keyboardvorspiel einfügen.

**Schließen**: Es erfolgt eine Abfrage, ob der Text gespeichert oder die Änderungen verworfen werden sollen.

Aus programmtechnischen Gründen ist es notwendig, die Statusbar anzuzeigen

<span id="page-21-1"></span>Die mit der integrierten Textverarbeitung erfassten und bearbeiteten Texte werden ebenfalls auf der Seite **Anzeige** angezeigt. Es stehen dieselben Funktionen wie bei der Anzeige eines Bildes zur Verfügung.

#### **9. Midifiles und Karaoke**

Midifiles enthalten meistens den Text des Titels zur **Karaoke-Anzeige im Keyboarddisplay**. Wenn die Midifiles im Yamaha XF Format sind, sind auch die Akkorde enthalten. Texte und Akkorde werden während des Abspielens des Midifiles im Keyboarddisplay angezeigt und die jeweils aktive Silbe und ggf. der zugehörige Akkord markiert.

Die Texte werden silbenweise als sogenannte **Metadaten** gespeichert. Während des Abspielens am Keyboard werden alle Steuerinformationen **außer** den Metadaten über Midi-Out wieder ausgegeben.

Damit in **MusicBook** eine ähnliche Karaoke-Anzeige erfolgen kann, müssen in das Midifile zusätzliche Steuerinformation eingefügt werden. Diese dienen in MusicBook zur zeitrichtigen Markierung einer Silbe (und ggf. Akkord falls vorhanden).

![](_page_22_Picture_133.jpeg)

Das Einfügen der zusätzlichen Steuerinformationen in das Midifile geschieht während des Bearbeiten oder der Neuanlage eines Titels (siehe Abschnitt 3, Midifile für Karaoke modifizieren).

Die modifizierten Midifiles müssen auf das Keyboard übertragen werden. Dazu kann das Tablet mit dem **Dateiübertragungsmodul** mit einem PC verbunden werden (siehe Abschnitt 10.6. Dateiübertragung). Oder Sie verbinden das Tablet über USB mit einem PC. Anschließend werden die modifizierten Midifiles am PC auf einen USB-Stick kopiert und mit diesem auf das Keyboard übertragen. Evtl. lassen zukünftige Keyboards den direkten Anschluss des Tablets zu. Dann könnten die modifizierten Midifiles direkt übertragen werden.

Zur Akkorddarstellung in **MusikBook** siehe Abschnitt 10.13, **Karaoke-Einstellungen**.

Die Karaoke-Anzeige erfolgt auf der Seite **Anzeige** unter den Voraussetzungen: Es wurde für den Titel ein modifiziertes Midifile erzeugt, der Haken zur Anzeige **Karaoke bei diesem Titel** ist gesetzt und in den **Allgemeinen Einstellungen** ist der Haken **Lyrics aus modifizierten Midifiles anzeigen** gesetzt.

Die Markierung der aktiven Silbe und des zugehörigen Akkords kann nur erfolgen, wenn das entsprechende modifizierte Midifile am Keyboard abgespielt wird und Keyboard und MusicBook über ein Midikabel verbunden sind. Natürlich muss die Midisteuerung in den Midieinstellungen aktiviert sein.

#### <span id="page-24-0"></span>**10. Das Menü**

Auf der Seite Titel wird mit der Schaltfläche das Menü von **MusicBook** angezeigt.

Repertoireverwaltung

Midieinstellungen

Registration/Songbook Midi-Befehle

"Dummy"-Midifiles erzeugen

Start/Stopp Server oder Client

Dateiübertragung

Allgemeine Einstellungen

Midi Monitor

Nutzernamen festlegen

Verbundene Nutzer anzeigen

Sprache auswählen

Datensicherung/Sicherung laden

Karaoke-Einstellungen

**Dokumentation** 

Über MusicBook

Datenschutzbestimmungen

#### <span id="page-25-0"></span>**10.1.** Repertoireverwaltung

![](_page_25_Picture_1.jpeg)

Über den Menüeintrag **Repertoireverwaltung** gelangt man zu einem Bildschirm, auf dem Repertoires angelegt, umbenannt und gelöscht werden können. Das Löschen des Hauptrepertoires ist nicht möglich.

An dieser Stelle kann auch zu einem anderen Repertoire gewechselt werden. Wechseln kann man natürlich nur, wenn ein anderes Repertoire in der Tabelle ausgewählt ist.

Bei der Neuanlage besteht die Auswahlmöglichkeit, ein leeres Repertoire anzulegen oder ein bestehendes zu kopieren.

Das aktuelle Repertoire wird in dem roten Feld angezeigt.

#### <span id="page-26-0"></span>**10.2. Midieinstellungen**

![](_page_26_Picture_139.jpeg)

Alle hier gezeigten Einstellungen sind nur Beispiele und hängen von der tatsächlichen Midikonfiguration ab!

**MIDISTEUERUNG AKTIV** muss ausgewählt werden, um Midi zu aktivieren.

Wenn beim Start von **MusicBook** kein USB-Midi-Interface angeschlossen ist, erscheint ein Hinweis darüber. Midi wird dann für diese Sitzung deaktiviert. Es kann weiterhin die Midisteuerung vollständig abgeschaltet werden.

**SEITE VORWÄRTS** Es ist möglich über einen Midi-Controller-Befehl oder eine Notennummer den Titel um eine Seite vorwärts zu blättern.

**SEITE RÜCKWÄRTS** Das gleiche gilt entsprechend für das Rückwärtsblättern.

#### **TEXTWAHL**

Es gibt mehrere Möglichkeiten, mit einem über Midi verbundenen Keyboard den Text in **MusicBook** auszuwählen.

#### **"Dummy"**

Die sogenannten "Dummy"-Midifiles verwenden diese Art der Textwahl (siehe Abschnitt **"Dummy"-Midifiles erzeugen**).

Diese Art der Textwahl vom Keyboard aus funktioniert mit jedem Keyboard, das Midifiles abspielen kann und die Midibefehle gleichzeitig an den Midiausgang sendet.

Sie müssen dazu die Controllernummer festlegen. Sie dürfen nur eine Controllernummer verwenden, die in Ihrem Keyboard **nicht** implementiert ist (siehe Midi-Implementationstabelle des Keyboards)!

Der Midi-Controller-Befehl kann z. B. an den Anfang eines **Midifiles** geschrieben werden. Das kann **nicht mit MusicBook** erfolgen. Verwenden Sie dazu bitte z. B. ein Sequenzerprogramm. Beim Start des Midifiles schaltet das Notebook automatisch auf den richtigen Text um (natürlich nur, wenn die übergebene Nummer auch vorhanden ist).

Da mit einem Controller-Befehl nur die Werte von 0 ... 127 übertragen werden können, musste ein "**Trick**" verwendet werden:

Eine Titelnummer ist vierstellig (ggf. mit Vornullen auffüllen). Die ersten beiden Stellen werden als **Midikanalnummer** übertragen, die letzten beiden Stellen als **Wert**.

Der Midikanal kann zwischen 1 ... 16 liegen (intern wird das dargestellt als 0 … 15). Damit auch Textnummern < 100 übertragen werden können (die ersten beiden Stellen also 00 sind), gilt folgende Zuordnung:

Midikanalnummer minus 1 sind die ersten beiden Stellen. Als Wert dürfen nur die Zahlen 0 ... 99 verwendet werden.

#### **Beispiele:**

![](_page_27_Picture_183.jpeg)

Durch diesen "**Trick"** können maximal 1599 Texte ausgewählt werden.

#### **Ketron Registrations**

**Ketron Audya** und **SD7/SD9** können so eingestellt werden, dass sie beim Wechsel der Registration Midibefehle senden. Dann muss hier der richtige Midikanal eingestellt werden.

Die Registrationsnummer wählt in **MusicBook** den Titel mit genau dieser Nummer aus.

Da im **Audya** Singleregistrations und Blockregistrations verwendet werden können, muss bei der Verwendung von Blockregistrations der entsprechende Haken gesetzt werden. Die Singleregistration mit Nummer 1 und die Blockregistration mit Nummer 1 unterscheiden sich in ihren Mididaten!

#### **Korg Songbook**

Die **Korg** Instrumente der Baureihe Pa .. X verwenden ein **Songbook**. Die Nummer des Songbookeintrages sollte mit der Titelnummer in **MusicBook** übereinstimmen. Dann kann beim Aktivieren eines Songbookeintrages in **MusicBook** der Text über Midi ausgewählt werden.

Leider senden die **Yamaha** Keyboards der **Tyrosserie** beim Aktivieren einer Registration keine verwertbaren Midibefehle. Trotzdem kann aber durch Verwenden sogenannter "Dummy"

Midifiles eine Textauswahl in MusicBook erfolgen. Dazu muss die Textwahl auf "Dummy" gestellt werden. Siehe Abschnitt "Dummy"-Midifiles erzeugen.

Die **Sortierung** der Titelliste auf der Seite **Titel** kann dabei **beliebig** sein. Das bedeutet, Sie könnten die Sortierung auf **Titel** stellen, um jeder Zeit nach einem Titel suchen zu können, während die Textanwahl über Midi trotzdem nach der Nummer erfolgt!

Das Auswahlfeld **Sofortanzeige** legt fest, ob das Programm nach Empfang dieser Mididaten **sofort** zur Seite der **Anzeige** wechselt. Die Sofortanzeige ist auch wirksam, wenn das Tablet als Client mit einem Server-Tablet verbunden ist und Titelnummern vom Server empfängt.

**MIDI-AUSGABE** Hier legen Sie fest, ob beim Wechsel zur Seite **Anzeige** die beim Titel gespeicherten Midibefehle gesendet werden. Die Midi-Ausgabe kann auf der Seite **Titel** mit der Schaltfläche **Midiausgabe** temporär aus- und wieder eingeschaltet werden. Damit kann kurzfristig das Senden der Midibefehle beim Anzeigen eines Titels unterdrückt werden.

**MIDI-EINGABE** Hier legen Sie fest, ob die erste über Midi eintreffende Note auf der Seite **Anzeige** das Scrollen oder Play aktiviert. Play hat Vorrang gegenüber Scrollen.

#### **Registrations-Kanal**

Sollen bei der Neuanlage oder Bearbeitung eines Titels die Midibefehle beim Umschalten der Registration des Keyboards aufgezeichnet werden ("angelernt"), kann hier der Midikanal der Registrationsbefehle eingestellt werden. Voraussetzung ist natürlich, dass das Keyboard diese Befehle auch sendet (z. B. **Ketron Audya, Korg PA…X-Serie** bei Songbook-Auswahl).

#### <span id="page-29-0"></span>**10.3. Registration/Songbook Midi-Befehle**

Es besteht die Möglich, für die Titel Midi-Befehle zum Umschalten der Registration oder des Songbooks zu erzeugen. Diese werden dann beim Wechsel zur Seite **Anzeige** über Midi ausgegeben.

![](_page_29_Picture_2.jpeg)

Als erstes muss das Keyboard ausgewählt werden. Es stehen zur Verfügung:

#### **Ketron Audya und SD7/SD9**.

#### **Yamaha Tyrosserie**

Bei der Tyrosserie können in einem Ordner maximal 500 Registrations-Bänke zu je maximal 8 Memories gespeichert werden. Die Ordner können **nicht** über Midibefehle ausgewählt werden sondern nur manuell am Keyboard. Die Titelnummer kann beim Tyros also nur 1 … 500 sein.

#### **Korg Instrumente mit Songbook-Funktion**

Es kann ausgewählt werden, ob die bereits bei einem Titel gespeicherten Midibefehle gelöscht werden sollen (sinnvolle Voreinstellung).

Die Nummer des Midi-Kanals, auf dem die Befehle gesendet werden sollen, muss ausgewählt werden.

Die Erzeugung der Midibefehle kann für den aktuell gewählten Titel oder für einen Nummernbereich durchgeführt werden.

Die höchste der dabei möglichen Registrationsnummer ist bei jedem Keyboardtyp unterschiedlich und sollte daher vom Anwender beachtet werden. Programmtechnisch erfolgt eine Begrenzung je nach Keyboardtyp:

![](_page_29_Picture_167.jpeg)

#### <span id="page-30-0"></span>**10.4. "Dummy"-Midifiles erzeugen**

![](_page_30_Figure_1.jpeg)

Für Keyboards, die beim Umschalten der Registration keine verwertbaren Midibefehle ausgeben – wie z. B. die Keyboards der Yamaha Tyrosserie – besteht trotzdem die Möglichkeit, vom Keyboard aus den Text in **MusicBook** umzuschalten.

Dazu werden sogenannte "Dummy"-Midifiles verwendet, die im **Tyros** bei einer Registration gespeichert und beim Aufruf dieser Registration sofort gestartet werden. Diese "Dummy"- Midifiles enthalten ausschließlich Steuerbefehle für **MusicBook**.

Mit diesem Menüeintrag können diese "Dummy"-Midifiles erzeugt werden. Sie müssen anschließend auf das Keyboard übertragen werden (z. B. mit dem Dateiübertragungsmodul zu einem PC und von dort zum **Tyros**).

Die Erzeugung der Midibefehle kann für den aktuell gewählten Titel oder für einen Nummernbereich durchgeführt werden.

Die höchste Titelnummer ist dabei 1599 (siehe Abschnitt **Midieinstellungen**). Beim **Tyros** können in einem Ordner (auf dem Keyboard!) aber maximal 500 Registration-Bänke gespeichert werden.

Zur Textwahl von einem Keyboard mit Hilfe der "Dummy"-Midifiles muss in den Midi-**Einstellungen** die **TEXTWAHL** auf "Dummy" gestellt werden.

Die erzeugten "Dummy"-Midifiles haben die Bezeichnung: MBnummer.mid

Die **nummer** ist die Titelnummer ohne Vornullen, also z. MB5.mid oder MB197.mid

Sie werden unter dem Ordner für **Mediendateien** gespeichert und müssen von dort auf das Keyboard übertragen werden.

### <span id="page-31-0"></span>**10.5. Start/Stop Server oder Client**

![](_page_31_Picture_122.jpeg)

Es können mehrere Tablets unter **MusicBook** über WLAN verbunden werden. Einer muss der Server sein, die anderen die Clients. Der Server wird dabei als Hotspot verwendet. Es ist also auf der Bühne kein zusätzlicher Router erforderlich.

Der Servername ist bis Android 7 (Nougat) ebenso wie das Passwort frei wählbar. Das Passwort muss mindestens acht Stellen haben und sollte **nicht** 12345678 sein!

**Ab Android 8 (Oreo) können Servername und Passwort nicht mehr frei gewählt werden. Diese werden durch Android rein zufällig vergeben und sind bei jedem erneuten Start des Servers anders!**

Nach dem Start des Servers erhält dieser eine IP-Adresse, die die Clients

zur Verbindung benötigen.

Der Verbindungsstatus wird weiterhin im Statusfeld auf Seite **Titel** angezeigt.

![](_page_31_Picture_8.jpeg)

Nachdem der Server gestartet ist, können die Client-Tablets mit dem Server verbunden werden. Als IP-Adresse des zugehörigen Servers muss die entsprechende IP-Adresse eingegeben werden. Nach dem Start des Clients wird die Verbindung angezeigt.

Zur Vereinfachung des Verbindungsaufbaus wurde ab V 1.90 folgende Möglichkeit geschaffen:

Die Schaltfläche **QR Server** ist aktiviert, sobald der Server gestartet ist. Beim Betätigen wird in einem separatem Fenster ein QR-Code angezeigt, der den Servernamen, das Serverpasswort und die IP-Adresse des Servers enthält.

Auf den Tablets, die als Clients mit dem Server verbunden werden sollen, kann man die Schaltfläche **QR Client** betätigen. Dadurch wird in einem separaten Fenster die Kamera des Tablets geöffnet, mit der der QR-Code des Servers eingescannt werden kann. Nach Übernahme der Daten in die entsprechenden Client-Felder kann der Client sofort gestartet werden.

Nach der erfolgreichen Verbindung wird bei der Anzeige eines Titels am Server die Titelnummer an alle verbundenen Clients gesendet und in der Titeltabelle eingestellt. Ist in den **Midieinstellungen** das Feld **Sofortanzeige** angehakt, wird sofort zur Seite **Anzeige** gewechselt.

Vom Server werden auch alle Bewegungen eines Titel gesendet: Seite vor, Seite zurück, Start/Stop Scrollen und Verschieben mit dem Finger. In den **allgemeinen Einstellungen** kann festgelegt werden, ob das Client-Tablet auf diese Anzeigebefehle reagieren soll oder nicht.

Der Server erhält bei jeder Verbindung eines Clients eine Mitteilung, wer sich angemeldet hat. Dazu sollten aber vorher für alle teilnehmenden Tablets sinnvolle Nutzernamen festgelegt werden.

Nach dem Start des Servers und der Clients muss das Fenster **Server und Client** geschlossen werden, um normal weiter arbeiten zu können.

#### <span id="page-33-0"></span>**10.6. Dateiübertragung (PNG, JPG, TXT, RTF, MID, BAK, MP3)**

![](_page_33_Picture_179.jpeg)

Es stellt sich die Frage: Wie kommen denn überhaupt Bildoder Textdateien sowie Midi-Files oder MP3-Dateien auf das Android-Tablet?

Der Entwickler empfiehlt für Bilder folgendes: Auf einem PC werden die Texte oder Noten bearbeitet. Diese sind vielleicht in einem anderen Format (z. B. PDF oder DOC). Dann müssen diese zuerst in PNG- oder JPG-Dateien umgewandelt werden. Ein dazu notwendiges Programm ist **nicht** Bestandteil von **MusicBook**! Bitte im Internet nach einem Konvertierprogramm suchen.

**MusicBook** verfügt über ein Dateiübertragungsmodul, mit dem Bilddateien im PNG- oder JPG-Format, Textdateien (TXT), RTF-Dateien (RTF) und Midifiles (MID) zwischen zwei **MusicBook**-Tablets oder einem PC und einem

**MusicBook**-Tablet übertragen werden können. Außerdem können Sicherungsdateien (BAK) auf einem PC gesichert werden.

Das dazugehörige PC-Programm läuft unter Windows, Linux und Mac OS. Auf dem jeweiligen PC muss eine Java-Runtime-Umgebung in der Version 8 installiert sein. Dieses Programm kann **kostenlos** von [www.wedersoft.de/MusicBook/musicbook.html](http://www.wedersoft.de/MusicBook/musicbook.html) heruntergeladen werden.

Für Windows und Mac OS stehen auch Downloadversionen zur Verfügung, die die Java-Runtime-Umgebung als Bestandteil des PC-Dateiübertragungsprogrammes beinhalten. Es ist dafür **keine** Installation der Java-Runtime-Umgebung auf dem PC notwendig!

Die zu verbindenden Geräte müssen sich im selben Netzwerk befinden. Es muss also ein Router vorhanden sein.

Vor dem Start des Dateiübertragungsmoduls muss ein eventuell laufender Server oder Client beendet werden.

Die Verbindung kann von jedem der beiden Geräte aus erfolgen. Im Feld **Verbinden zu IP-Adresse** muss die IP-Adresse des anderen Gerätes eingegeben werden. Mit der Schaltfläche **Verbinden** erfolgt der Verbindungsaufbau. Im Feld **WLAN-Status** sehen Sie das Ergebnis.

Wenn eine Verbindung zustande kam, wird die Schaltfläche **Senden** aktiv. Beim Betätigen von **Senden** muss die Dateiauswahl erfolgen. Es ist auch eine Mehrfachauswahl möglich. Wenn mehrere Dateien ausgewählt wurden, wird die Schaltfläche **Senden** zu **Abbrechen** geändert. Das Betätigen von **Abbrechen** führt dazu, dass die gerade übertragene Datei noch vollständig übertragen wird, jedoch weitere nicht mehr. Bereits vorhandene Dateien werden überschrieben.

Natürlich kann man das Tablet auch über ein USB-Kabel mit einem PC verbinden. Vom PC aus lässt sich die SD-Karte beliebig beschreiben. Man kann dann auch Ordner an anderer Stelle anlegen und die Dateien manuell vom PC aus dorthin kopieren. Bei der Neuanlage oder dem Bearbeiten eines Titels kann Bild, Text oder MP3-Datei aus einem beliebigen Ordner geladen werden, denn dafür sind nur Lese- und keine Schreibrechte erforderlich.

#### <span id="page-34-0"></span>**10.7. Allgemeine Einstellungen**

Allgemeine Finstellungen

![](_page_34_Picture_181.jpeg)

Sie können bestimmte Einstellungen vornehmen, wie sich das Programm verhalten soll.

Der Hinweis ob **gespielte Titel rückgesetzt** werden sollen, erfolgt beim Programmstart. Wird der Hinweis nicht angezeigt, werden die gespielten Titel automatisch rückgesetzt. Das geschieht in allen vorhandenen Repertoires.

**Hinweis Flugmodus**: Falls Ihr Tablet ein Telefonmodul hat, sollten Sie den Flugmodus einschalten, um eingehende Anrufe zu unterdrücken. Der Flugmodus wirkt sich nicht auf den Server, Client oder Dateiübertragungsmodus aus.

Man kann festlegen, ob bei der **Anzeige** die Schalterleiste oben oder unten sein soll.

Beim Laden eines Bildes während der Neuanlage oder dem Bearbeiten eines Titels kann eine **Bildvorschau** angezeigt werden – oder eben nicht.

Die Schaltfläche **Play** kann generell aktiviert oder deaktiviert werden. Wenn deaktiviert, sind vorherige Aufnahmen (mit **Record** auf der Seite **Anzeige**) nicht abspielbar.

**Verwende letzte Position der Eingabedialoge:** Beim ersten Programmstart erscheinen alle Eingabedialoge am oberen Bildrand. Sie können mit einem Mausklick in die Überschrift an einen anderen Platz verschoben werden. Mit dieser Einstellung können Sie festlegen, ob die letzte oder wieder die Ausgangsposition verwendet wird.

**Flache Symbole in Dialogen verwenden**: In den Dialogen werden flache Symbole verwendet.

**Gespielte Titel automatisch markieren**: Wenn man die Seite **Anzeige** mit der Schaltfläche **zurück** verlässt, wird der Titel in der Titelliste auf der Seite **Titel** als gespielt markiert.

**Beim Beenden temporäre Playliste löschen**: Standardmäßig wird bei Programmende die temporäre Playliste ohne Abfrage gelöscht. Andererseits werden Sie gefragt, ob Sie die temporäre Playliste löschen wollen.

**Als Client auf Anzeigebefehle reagieren:** Wenn ein Client mit einem Server mittels **MusicBook** verbunden ist, so sendet der Server alle Befehle, die während der Anzeige eines Textes auftreten können: **Seite vor**, **Seite zurück**, **Start Scrollen**, **Stoppe Scrollen** und **Verschieben mit den Fingern**. Selbst im Play-Modus werden die aufgezeichneten Befehle vom Server gesendet. Wenn der Client auf diese Befehle reagieren soll, muss hier ein Haken gesetzt werden. Das ist natürlich nur sinnvoll, wenn auf Client und Server der gleiche Text angezeigt wird. Vom Server aus werden dann alle angeschlossenen Clients gesteuert.

Nächsten Titel in Playliste anzeigen mit "Zurück": Wenn man von der Seite Playlisten zur **Anzeige** wechselt, wird bei dieser Einstellung mit der **"Zurück"-Taste** sofort der nächste Titel der Playliste angezeigt ohne zur Seite **Playlisten** zu wechseln.

**App-Highlights beim Start anzeigen**: Die wichtigsten Eigenschaften der App werden bei Programmstart als Information angezeigt.

**Lyrics aus modifizierten Midifiles anzeigen**: Wenn Sie Midifiles für die Karaoke-Anzeige modifiziert haben und diese auf der Seite der Anzeige auch anzeigen wollen, müssen Sie hier einen Haken setzen. Ansonsten werden ein normaler Text oder ein gespeichertes Bild angezeigt.

Mit den Schaltflächen **Ordner für Mediendateien festlegen** und **Ordner für Datensicherung festlegen** werden die entsprechenden Ordner ausgewählt oder auch neue angelegt.

Beide Ordner sollten sich auf einer externen SD-Speicherkarte befinden. Das Löschen eines Ordners ist aus sicherheitstechnischen Gründen nicht möglich.

Beim erstmaligen Start von **MusicBook** werden die Dateipfade alle sinnvoll eingestellt. Die Ordner sollten nur von **erfahrenen** Nutzern verändert werden.

Ab Android **KitKat** und neueren Versionen hat der Nutzer nur noch sehr eingeschränkte Schreibrechte für die externe SD-Speicherkarte. Vom Programm her kann nur im Ordner der Anwendung geschrieben werden. Das ist <SD-Karte>/Android/data/de.wedersoft.musicbook. Der Ordner <SD-Karte> ist auf jedem Gerät anders und oft unter /mnt/external\_sd oder /mnt/extsd zu finden

#### <span id="page-35-0"></span>**10.8. Midi Monitor**

Es wird ein Fenster eingeblendet, in dem bei angeschlossenem USB-Midi-Interface eintreffende Midibefehle angezeigt werden. Das ist sinnvoll für die Midi-Konfiguration und eine eventuelle Fehlersuche. Bei einem angeschlossenen Midi-Fußpedal zum Seitenblättern

können hier die eintreffenden Midibefehle notiert und in den Midieinstellungen manuell eingetragen werden.

#### <span id="page-36-0"></span>**10.9. Nutzernamen festlegen**

Jedes Tablet hat unter **MusicBook** einen Nutzernamen (zuerst ist das **Standard**). Dieser Name kann beliebig geändert werden. Das wird verwendet, um die mit einem Server verbundenen Clients zu identifizieren. Die Nutzernamen können z. B. sein: Keyboarder, Gitarrist, Schlagzeuger, Bass usw.

#### <span id="page-36-1"></span>**10.10. Verbundene Nutzer anzeigen**

Mit diesem Menüpunkt werden beim Server alle verbundenen Clients angezeigt.

#### <span id="page-36-2"></span>**10.11. Sprache auswählen**

Es kann die Sprache für die Bedienoberfläche von **MusicBook** ausgewählt werden: Deutsch, Englisch, Italienisch und Polnisch.

#### <span id="page-36-3"></span>**10.12. Datensicherung /Sicherung laden**

![](_page_36_Picture_8.jpeg)

Die allgemeinen Einstellungen und die Midieinstellungen werden **nicht** mit gesichert.

Die Bilder, Textdateien, RTF-Dateien, Midifiles und MP3-Dateien im Ordner der **Mediendateien** werden **nicht** mit gesichert, da sie sich bereits auf einer externen SD-Speicherkarte befinden. Diese kann natürlich von Zeit zu Zeit auf einem PC dupliziert werden.

Nach dem Laden einer Datensicherung wird **MusicBook** beendet und muss anschließend neu gestartet werden.

#### <span id="page-37-0"></span>**10.13. Karaoke-Einstellungen**

![](_page_37_Picture_144.jpeg)

Hier werden die Einstellungen für die **Karaoke-Darstellung** vorgenommen. Sie können einen Ordner für die modifizierten Midifiles auswählen oder **sinnvollerweise** den voreingestellten verwenden.

Beim Modifizieren von Midifiles werden Controllerbefehle in das Midifile eingefügt. Die Controllernummer darf im Keyboard nicht verwendet werden. Bitte überprüfen Sie das in der Midi-Implementationstabelle Ihres Keyboards.

Bei Midifiles im Yamaha XF Format werden die Akkorde des Titels mit gespeichert. Dabei kommen die internationalen Akkordnamen und Akkordtypen zur Anwendung.

Sie können die Akkordnamen und Akkordtypen entsprechend Ihren Bedürfnissen anpassen. So wird z. B. aus B im deutschen H. Das Tongeschlecht Maj oder Dur wird im deutschen weggelassen.

Mit den Schaltflächen **Kopie** wird der Yamaha XF Standard wieder hergestellt.

Nach Ändern von Akkordnamen oder Akkordtypen ist es **nicht** notwendig, die Midifiles erneut zu modifizieren. Die Änderung wirkt sich nur auf die Anzeige der Lyrics (Karaoketext) aus. Sie können also insbesondere die Akkordtypen nach Belieben verändern und immer wieder neu testen bei der Anzeige.

#### <span id="page-38-0"></span>**10.14. Info zur Dokumentation**

Die Dokumentation kann heruntergeladen werden von: [www.wedersoft.de/MusicBook/musicbook.html.](http://www.wedersoft.de/MusicBook/musicbook.html)

### <span id="page-38-1"></span>**10.15. Über MusicBook**

Anzeige einer Information über **MusicBook** und die Version.

#### <span id="page-38-2"></span>**10.16. Datenschutzbestimmungen**

Vom Google Play Store wird eine sog. "Privacy Policy" gefordert, die bei vorhandener Internetverbindung des Tablets hiermit angezeigt wird (nur in englisch verfügbar).